# **CLOUD HOSTING**

CLIENT PORTAL USER GUIDE

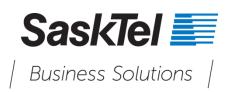

Revised: March 2020

# Confidentiality and proprietary statement

This information is property of SaskTel and it is strictly confidential. Without prior written permission from SaskTel, this information must not be copied, disclosed or distributed in whole or in part. By receiving this information, the receiving party is bound by these conditions.

# TABLE OF CONTENTS

| 1. | Introduction                         | 4  |
|----|--------------------------------------|----|
| 2. | Main Navigation – Marketplace        | 4  |
|    | Add Services                         | 5  |
| 3. | Main Navigation – My Services        | 6  |
|    | vApp/VM Deployment                   | 7  |
|    | Networking                           | 9  |
|    | Edge Gateway Deployment:             | 10 |
|    | Adding Organization VRG Network      | 11 |
|    | Adding vApp Networks                 | 12 |
|    | Virtual Machine Management           | 13 |
|    | Adding Network Cards to a VM         | 14 |
|    | Adding Disk to VM                    | 15 |
|    | Creating Snapshots of a VM           | 15 |
|    | Networking – Edge Gateway Management | 16 |
|    | Firewall Rules                       | 16 |
|    | NAT Rules                            | 16 |
|    | Basic Access Rule Examples           | 17 |
| 4. | Main Navigation – Reports            | 21 |
|    | Services                             | 21 |
|    | Contracts                            | 21 |
| 5. | Main Navigation – Accounts           | 22 |
|    | Settings                             | 22 |
|    | Contact info                         | 22 |
|    | Setup                                | 22 |
|    | Access & Roles                       | 23 |
|    | Users                                | 23 |
|    | Roles & Permissions                  | 23 |
|    | Audit Logs                           | 24 |
|    |                                      |    |

# 1. INTRODUCTION

SaskTel Cloud Hosting self-serve portal offers an intuitive and easy-to-use interface where you can manage your virtual environment. To access the portal, log in to your profile at **mysasktel.com** and launch the Cloud Hosting link (<u>sasktelcloudservice.com</u>).

Log in using the email address and password provided to you by SaskTel. The Dashboard is the first screen you will see after logging into the portal.

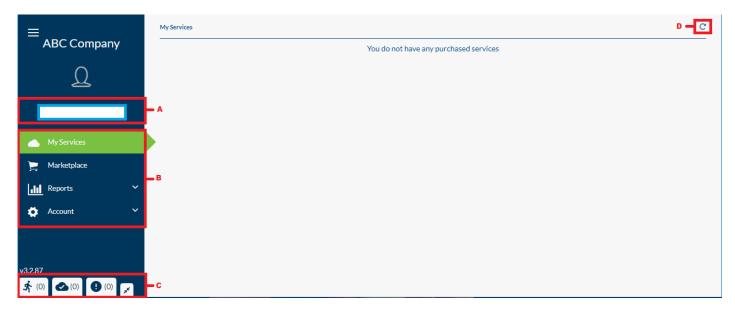

Key elements that will make navigating and using the Portal more intuitive include:

- A. **Profile Section:** Displays the account currently logged into the portal. From this section you can access your user profile section where you can update all your personal information, change users, and sign out.
- B. **Main Navigation:** This section contains menu items that allow you to manage your virtual data center and virtual resources including: My Services, Marketplace, Reports, and Account.
- C. Task Bar: Displays notifications of any Running tasks, Completed tasks, and Failed Tasks.
- D. Refresh: Allows you to refresh your display screen.

# 2. MAIN NAVIGATION – MARKETPLACE

The Marketplace sections displays all the products available to be purchased. Click **Purchase** to buy the selected product.

NOTE: This may have previously been completed by SaskTel if requested.

|               | Marketplace                             |                                                                   |                                     | C                             |
|---------------|-----------------------------------------|-------------------------------------------------------------------|-------------------------------------|-------------------------------|
| ABC Company   | Filter Cards                            |                                                                   |                                     |                               |
| <u>D</u>      |                                         |                                                                   |                                     |                               |
|               |                                         |                                                                   |                                     |                               |
| My Services   | Standard VRG                            | Multi-Tiered Storage VRG<br>16GB RAM, 16 CPU, 100GB Gold Storage, | Basic VRG                           |                               |
| 📜 Marketplace | 64GB RAM, 64 CPU, 1000GB Bronze storage | 500GB Bronze Storage                                              | 8GB RAM, 8CPU, 500GB Bronze Storage | AirVM 3.x EdgeGateway-compact |
| Reports Y     | Ж                                       | , i i i i i i i i i i i i i i i i i i i                           | E E                                 | ž.                            |
| 🏟 Account 🗸 👻 |                                         |                                                                   |                                     |                               |
|               |                                         | So                                                                | lutions                             | Purchase                      |

# **Add Services**

Description of acronyms used in this section of the document:

| NAME                                        | DESCRIPTION                                                                                                    |  |  |
|---------------------------------------------|----------------------------------------------------------------------------------------------------|--|--|
| Virtual Resource Group (VRG)                | A virtual Resource Group is a pool or collection of cloud infrastructure resources specifically designed for your enterprise business needs. The basic resources are the processor (CPU), memory (RAM), storage (disk space). |  |  |
| vApp                                        | vApps are containers that can hold VMs and Networks.                                                                                                    |  |  |
| vApp Template / Virtual Machine<br>Template | A vApp template is a virtual machine image that is loaded with an operating system, applications, patches (if any), and data.                                                                                                 |  |  |
| Storage Policy                              | Storage policy defines the Tier storage the VM resides in. Tier Storage is defined based on IOPS limit.                                                                                                    |  |  |

The first step in setting up your environment will be to purchase a VRG. **NOTE:** This step is usually completed by SaskTel. After selecting a VRG product to be purchased, you will be taken to the configure service page to finalize the purchase and provision the solution.

| ≡                   | Configure Service                                      |                                                                                    | c                                                  |
|---------------------|--------------------------------------------------------|------------------------------------------------------------------------------------|----------------------------------------------------|
| ABC Company         | Service Type 'allocationVDC' Info                      |                                                                                    |                                                    |
| D                   | Seventume Initial Cost<br>Basic VRG \$25 <sup>00</sup> | Base<br>\$5 <sup>00</sup>                                                          |                                                    |
| _                   | Service description                                    | 5                                                                                  |                                                    |
|                     | 8GB RAM, 8CPU, 500GB Bronze Storage                    |                                                                                    |                                                    |
| My Services         |                                                        |                                                                                    | - 4                                                |
| 📄 Marketplace       |                                                        |                                                                                    |                                                    |
| Reports Y           | Name<br>Name                                           |                                                                                    |                                                    |
| 🏟 Account 🛛 👻       | Basic VRG                                              |                                                                                    |                                                    |
|                     |                                                        | Initial Cost Usage , unit<br>\$10 <sup>00</sup> \$2 <sup>00-</sup> 4 <sup>00</sup> |                                                    |
|                     | 1 8 <del>6</del> GB                                    | *10***********************                                                         |                                                    |
|                     | Compute (GHz)                                          | Initial Cost Usage , unit \$1000 \$250~250                                         |                                                    |
|                     | 1 8 8 GHz                                              | \$10 <sup>°°</sup> \$2 <sup>°°</sup> 2 <sup>°°</sup>                               | - D                                                |
|                     | Storaze Policy - PVDC_ALLOC_01 - Bronze Storage        |                                                                                    |                                                    |
|                     | Capacity +/1                                           | Initial Cost Usage Unit<br>\$1200 \$215~260                                        |                                                    |
|                     | 1 500 GB                                               |                                                                                    |                                                    |
|                     |                                                        |                                                                                    |                                                    |
|                     | Purchase B Contracts                                   | (Estimated) Subtotal                                                               | Total                                              |
|                     | E                                                      | One-Time Base Fee<br>Initial Cost \$57 <sup>co</sup>                               | <sup>\$</sup> 57 <sup>∞</sup>                      |
|                     |                                                        | Recurs Monthly                                                                     |                                                    |
|                     |                                                        | Recurring Base Cost \$500<br>Recurring Usage Cost \$~8 <sup>90</sup> /unit         | <sup>\$</sup> 5 <sup>°°</sup> / <sup>°</sup> /unit |
|                     |                                                        | recurring usage Cost ~0 /on                                                        | ~o /unit                                           |
| 32.87               |                                                        |                                                                                    |                                                    |
| 🛧 (0) 🙆 (0) 😥 (0) 💉 |                                                        |                                                                                    |                                                    |

Cloud Hosting Client Portal User Guide

- A. Displays the current product selected for purchase. Enter the Customer name.
- B. Allows you to adjust the amount of RAM (GB), CPU (GHz), and Storage Policy (GB) that is being purchased.
- C. Displays the maximum RAM, CPU, and Storage that can be purchased in this Solution.
- D. Displays the initial cost and usage per unit.
- E. Displays the current product selected to be purchased.
- F. Displays the total costs of the solution.
- G. Displays all storage policies. Select the required storage policy and click Add Storage Policies.

| TIER STORAGE NAME  | MAX IOPS |
|--------------------|----------|
| CloudHosting-Tier2 | 5000     |
| CloudHosting-Tier3 | 1000     |
| CloudHosting-Tier4 | 250      |

#### NOTE: You can select more than one storage policy based on your VRG requirements.

| Storage Policies | Storage Profile<br>ManagedHosting-Tier2 | • | Add Storage Policies |
|------------------|-----------------------------------------|---|----------------------|
|                  |                                         |   |                      |

Select the required storage to be purchased and check **Default**.

**NOTE:** You need to select at least one storage policy as **Default** storage policy. If you select **CloudHosting-Tier2** as default, VMs are stored in this Tier storage by default.

Click **Purchase** to buy the product.

| Storage Policy - SaskTel Provider VDC01ManagedHosting-Tier2  Default |      | Capacity +/-1 |    |  |
|----------------------------------------------------------------------|------|---------------|----|--|
| 10-                                                                  | 2300 | 400           | GB |  |
| Purchase                                                             |      |               |    |  |

# 3. MAIN NAVIGATION – MY SERVICES

The My Services section displays all the products that have been purchased to date through the marketplace section.

| ≡ <sub>ABC Company</sub> | My Services<br>VCloud - Allocation VDC (<br>Filter Rows | 1)            |               |              |        |         |          | c       |
|--------------------------|---------------------------------------------------------|---------------|---------------|--------------|--------|---------|----------|---------|
|                          | Service Name 🔨                                          | Solution Name | Service State | Org VDC Name | Ram    | Compute | Capacity | Enabled |
|                          | Basic VRG                                               | Basic VRG     | Purchased     | Basic VRG    | 0/8 GB | 0/8 GHz | 0/500 GB | true    |
| My Services              |                                                         |               |               |              |        |         |          |         |
| 📜 Marketplace            |                                                         |               |               |              |        |         |          |         |
| Reports Y                |                                                         |               |               |              |        |         |          |         |
| 🖨 Account 🗸 🗸            |                                                         |               |               |              |        |         |          |         |

# vApp/VM Deployment

During the previous step a VRG was created, you will now be able to create a vApp or multiple vApps.

To create vApp/VMs select the **My Services** tab and select the VRG you would like to add a vApp to. You can deploy as many vApps as long as you meet the specs of the VRG resources.

| ≡<br>ABC Company | My Services<br>VCloud - Allocation VDC | yServices C <sup>°</sup> |               |               |              |        |         |          |         |  |  |
|------------------|----------------------------------------|--------------------------|---------------|---------------|--------------|--------|---------|----------|---------|--|--|
| Q                | Filter Rows                            |                          |               |               |              |        |         |          |         |  |  |
|                  | Service Name                           | <u>^ 9</u>               | Solution Name | Service State | Org VDC Name | Ram    | Compute | Capacity | Enabled |  |  |
| MyServices       | Basic VRG                              |                          | Basic VRG     | Purchased     | Basic VRG    | 0/8 GB | 0/8 GHz | 0/500 GB | true    |  |  |
| 📜 Marketplace    | -                                      |                          |               |               |              |        |         |          |         |  |  |
| Reports Y        |                                        |                          |               |               |              |        |         |          |         |  |  |
| 🗘 Account 🗸 🗸    |                                        |                          |               |               |              |        |         |          |         |  |  |

Once the VRG has been selected you can now proceed to click **Add**, which will pop up the Add vApp option. There will be three options to choose from:

| ≡             | My Services > My Orga         | nization VDC      |                          |                     |               |               | _        | C        |
|---------------|-------------------------------|-------------------|--------------------------|---------------------|---------------|---------------|----------|----------|
| ABC Company   | Name<br>Basic VRG             | Add vApp          |                          |                     |               |               | × Delete |          |
| 0             | Allocation Mode<br>Allocation | Deploy Empty vApp | Deploy Public vApp       | Deploy Private vApp |               |               | -        |          |
|               | Description<br>Basic VRG      | A<br>Name*        | B                        | Ċ                   |               |               |          |          |
|               |                               | Description       |                          |                     |               |               | -        |          |
| My Services   |                               |                   |                          |                     |               |               |          |          |
| 📜 Marketplace | \$                            |                   |                          |                     |               |               |          |          |
| Reports Y     | Resource Ma                   |                   |                          |                     |               |               |          |          |
| 🗱 Account 🗸 🗸 | vApps                         | Submit            |                          |                     |               |               |          |          |
|               |                               |                   | o i panication i tottion |                     | 00 0 accurato |               |          | Catalogs |
|               | vApps                         |                   |                          |                     |               |               |          | Add      |
|               |                               | Name              | Status                   | M                   | lumber of VMs | State Actions |          | Actions  |
|               |                               |                   |                          | 1                   | No Data Found |               |          |          |

1. **Deploy Empty vApp** – This option creates a vApp with no virtual machine. Enter the vApp Name, Description and click **Submit**.

| Add vApp             |                    |                     |  |
|----------------------|--------------------|---------------------|--|
| Deploy Empty vApp    | Deploy Public vApp | Deploy Private vApp |  |
| Name<br>VAPP1        |                    |                     |  |
| Description<br>VAPP1 |                    |                     |  |
| Submit               |                    |                     |  |

Once you have named and created this vApp. You will now be able to select this vApp and add a Virtual Machine (VM). Click the drop-down menu and select the desired template.

| My Services              | , Add a Virtua | al Machine       | rou are ioggeo | IN AS LOAD TEST 10 |         | ×                |           | c                |
|--------------------------|----------------|------------------|----------------|--------------------|---------|------------------|-----------|------------------|
| Name<br>LoadTest 13      | 3              |                  |                | 1                  |         |                  | ) Delete  |                  |
| Allocation<br>Allocation | Windows2016    |                  |                |                    |         |                  |           |                  |
| Descriptio               |                |                  |                |                    |         |                  |           |                  |
| -                        | Windows2012R2  | 2                |                |                    |         |                  |           |                  |
|                          | RHEL7          |                  |                |                    |         |                  |           |                  |
|                          | CentOS7        |                  |                |                    |         |                  |           |                  |
| Resour                   | rcemanagement  | Modify Service A | utomator Logs  |                    |         |                  |           |                  |
| vApps (VAPP1)            | ) > VMs        |                  |                |                    |         |                  |           |                  |
|                          |                | VMs              |                |                    |         | VApp Netwo       | orks      |                  |
| VMs                      |                |                  |                |                    |         |                  |           | Add              |
| VN                       | M Name         | Computer Name    | State          | Ram                | Cores   | Operating System | Mo Ref Id | Cores Per Socket |
|                          |                |                  |                | No Dat             | a Found |                  |           |                  |

After adding this template, you will need to also fill in the same name for the Virtual Machine name and Computer name.

Select the Virtual Machine Template and desired storage policy. Click Submit to deploy the VM.

| Add a Virtual Machine         |                                     | × |
|-------------------------------|-------------------------------------|---|
| vApp Template*<br>Windows2016 |                                     |   |
| Wildows2010 *                 |                                     |   |
| Virtual Machine Name          | Virtual Machines Template *         |   |
| TESTVM                        | Windows2016-MHE                     | - |
|                               |                                     |   |
| Computer Name                 | Storage Profile*                    |   |
| TESTVM                        | 366.5/500 GB - ManagedHosting-Tier2 | • |
| Submit                        |                                     |   |

**NOTE:** Wait for about 10 mins for a VM deployment to finish. The VM will do a reboot after your login. Interrupting the VM deployment before fully finished will cause the OS to go to an inconsistent state.

 Deploy Public vApp – This option creates a VM at the same time as creating the vApp. Add the Name of the vApp and choose the vApp template for the VM that will be created. You will also choose the Storage Profile from the drop-down menu then click Submit to complete the vApp and VM creation.

| id |
|----|
|    |
|    |
|    |

3. **Deploy Private vApp** – This option is identical to the Public vApp except the template will be provided by the customer and will only be available to the customer who has created it.

|                 | MyServices > MyOrga           | anization VDC      |                    |                     |               |               | _    | C        |
|-----------------|-------------------------------|--------------------|--------------------|---------------------|---------------|---------------|------|----------|
| ABC Company     | Name<br>Basic VRG             | Add vApp           |                    |                     | _             |               | × De | lete     |
| Ω               | Allocation Mode<br>Allocation | Deploy Empty vApp  | Deploy Public vApp | Deploy Private vApp |               |               | - 1  |          |
|                 | Description<br>Basic VRG      | Name*              |                    |                     |               |               |      |          |
|                 |                               | Description        |                    |                     |               |               |      |          |
|                 |                               |                    |                    |                     |               |               |      |          |
| ) Marketplace   | \$                            |                    |                    |                     |               |               |      |          |
| III Reports 🗸 🗸 | Resource Ma                   |                    |                    |                     |               |               |      |          |
| 🚯 Account 🗸 🗸   | vApps                         | vApp Template ID * |                    |                     |               |               |      |          |
|                 |                               | Submit             |                    |                     |               |               |      | Catalogs |
|                 | vApps                         |                    |                    |                     |               |               |      | Add      |
|                 |                               | Name               | Status             |                     | Number of VMs | State Actions |      | Actions  |

# Networking

Description of acronyms used in this section of the document:

| NAME                     | DESCRIPTION                                                                                                    |
|--------------------------|----------------------------------------------------------------------------------------------------|
| Edge Gateway             | An Edge Gateway is a virtual router for organization vDC networks.<br>You can configure it to provide network services such as firewall,<br>NAT, static routing, VPN, and load balancing. |
| Organization VRG Network | An organization VRG network with a routed connection provides controlled access to machines and networks outside of the organization vDC.                                                 |
| vApp Network             | A vApp network is a logical network that controls how the virtual machines in a vApp connect to each other and to organization vDC networks.                                              |

The next step in setting up your environment will be to purchase an Edge Gateway product.

**NOTE:** This may have previously been completed by SaskTel if requested.

# Edge Gateway Deployment:

To create an Edge Gateway, go to Marketplace and select the appropriate Edge Gateway and click Purchase.

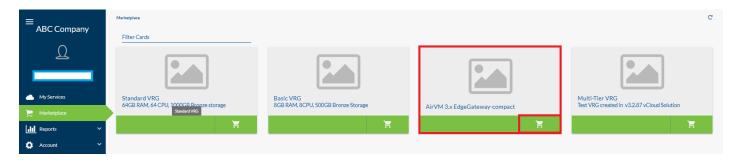

Once purchased you will be transferred to the Configure Service page:

- Enter the Service Name for the Edge Gateway. You can keep the default name as well.
- Enter the Service Description if required.
- Enter the Name and Description.
- Organization Name is auto populated. Do not make any changes.
- Organization Virtual Datacenter is auto populated. In case you have more than one Organization Virtual Datacenter, select the correct Organization Virtual Datacenter from the drop-down menu.
- Select the size Compact, Full, or, Full 4 based on your requirements:
  - Compact resources: 1 vCPU and 256 MB of memory
  - Full/Large resources: 2 vCPU and 1 GB of memory
  - Full4 resources: 2 vCPU and 8 GB of memory
- Check additional networking options you require: High Availability, Load Balancer, IP SEC VPN, SSL VPN.
- Click **Purchase** to buy the product.

Deployment of the Edge Gateway will take approximately 5 mins to complete.

| Configure Service                              |           |
|------------------------------------------------|-----------|
| Service Type 'edgeGateway' Info                |           |
| Service Name<br>Advanced Gateway               |           |
| Service description<br>Advanced Gateway        | <u> </u>  |
| Name<br><sup>Name</sup><br>Advanced Gateway    | _         |
| Description<br>Description<br>Advanced Gateway | <u>//</u> |
| Organizations<br>Load test 13                  |           |
| Organization Virtual Datacenter<br>LoadTest 13 | <u> </u>  |
| Size<br>compact                                | <u> </u>  |
| Production Client External Network             |           |
| High Availability Enable                       |           |
| Load Balancer                                  |           |
| IPSec VPN                                      |           |
| SSL VPN-Plus Expose                            |           |
| Purchase                                       |           |

# Adding Organization VRG Network

Organization Networks allow the user to create a private or public network within their vDC. There are 3 types of networks you can deploy:

- Isolated This creates a private network within the vDC.
- **natRouted** A private/public network that works only with NSX Edge Gateways. You will need at least one NSX Edge Gateway to use this option (See NSX Edge Gateway Service for more details)
- Bridged Uses the provider's public networks.

Click on **MyServices**  $\rightarrow$  Open the VRG  $\rightarrow$  Navigate to Organization Networks $\rightarrow$  Click Add.

| My Services > M                            | y Organization VDC |                       |                                                                   |               |               |                  |                                                     |              |                                   |                |           | C        |
|--------------------------------------------|--------------------|-----------------------|-------------------------------------------------------------------|---------------|---------------|------------------|-----------------------------------------------------|--------------|-----------------------------------|----------------|-----------|----------|
| Name<br>LoadTest 13                        |                    |                       | <mark>twork Pool</mark><br>kTel Provider VDC                      | 01-VXLAN-NP   | RAM           |                  |                                                     |              | 5/20 GB                           | 🛍 Delete       |           |          |
| Allocation Mo<br>Allocation<br>Description | odel               | Loa                   | ganization<br>d test 13<br>ovider Virtual Da<br>kTel Provider VDC |               |               | est 13 - Manageo | Hosting-Tier2 - 36<br><sup>1</sup> anagedHosting-Ti | 6.5 / 500 GB | 16/66.7 GHz<br>56.5/500 GB        |                |           |          |
| Resource                                   | Management         | Modify Service        |                                                                   | ator Logs     |               |                  |                                                     |              |                                   |                |           |          |
| Organization Netwo                         | orks               |                       |                                                                   |               |               |                  |                                                     |              |                                   |                |           |          |
|                                            | vApps              |                       | Organization                                                      | Networks      | E             | dge Gateway      | S                                                   | Stora        | ge Policies                       |                | Catalogs  |          |
| Organizatio                                | n Networks         |                       |                                                                   |               |               |                  |                                                     |              |                                   |                |           | Add      |
| Name                                       | Network Type       | External<br>Network   | Gateway IP                                                        | Network IP    | Subnet Mask   | DNS 1            | DNS 2                                               | DNS Suffix   | IP Ranges                         | IP Allocations | Is Shared | Actions  |
| NET-<br>1508874759                         | natRouted          |                       | 192.168.20.1                                                      | 192.168.20.0  | 255.255.255.0 | 142.165.21.5     | 142.165.200.5                                       |              | <u>192.168.20.2</u>               | ~              | ×         | <b>ø</b> |
| NET-<br>1509568234                         | bridged            | PVLAN0149_<br>COM_567 | 142.165.149.1                                                     | 142.165.149.0 | 255.255.255.0 |                  |                                                     |              | <u>142.165.149.1</u><br><u>96</u> |                | ×         | <b>e</b> |
| NET-<br>1520542990                         | natRouted          |                       | 192.168.12.1                                                      | 192.168.12.0  | 255.255.255.0 | 142.165.21.5     | 142.165.200.5                                       |              | <u>192.168.12.2</u>               | ~              | ×         | <b>ø</b> |

- Name Enter the Name for Organization VRG Network
- Fence Mode natRouted
- Gateway IP-- Enter the Gateway IP (Example: 10.0.0.1)
- Net Mask Enter a subnet mask (Example: 255.255.255.0.24)
- IP Pools Enter the Range of IP and click New Range
- DNS/DNS Suffix Enter the DNS IP and DNS suffix (Not Mandatory)

Click **Submit** to create the Organization VRG Network.

|               | My Services > My Organization \ | /DC                                       |                        |            |           |               |           | C       |
|---------------|---------------------------------|-------------------------------------------|------------------------|------------|-----------|---------------|-----------|---------|
| ABC Company   | Name<br>Basic VRG               | Add an Organization Networks              |                        |            | ×         | elete         |           |         |
| Q             | Allocation Model<br>Allocation  | Name<br>Org Network                       |                        |            |           |               |           |         |
|               | Description<br>Basic VRG        | Description                               |                        |            |           |               |           |         |
|               |                                 |                                           |                        |            |           |               |           |         |
| My Services   |                                 |                                           |                        |            |           |               |           |         |
| ) Marketplace | ¢°₀                             | Fence Mode *                              |                        |            |           |               |           |         |
| III Reports 🗸 | Resource Managen                | natRouted                                 | •                      | Dns1       |           |               |           |         |
| 🔅 Account 🗸   | Organization Networks           | Edge Gateway Uld *<br>EdgeGateway-compact | <b>•</b>               | Dns2       |           |               |           |         |
|               |                                 | Gateway IP<br>10.0.0.1                    |                        | Dns Suffix |           |               | Catalogs  | _       |
|               | Organization Netwo              | Netmask<br>255.255.255.0/24               | •                      |            |           |               |           | Add     |
|               | Name                            |                                           |                        |            |           | P Allocations | Is Shared | Actions |
|               |                                 | IP Pools                                  |                        |            |           |               |           |         |
|               |                                 | Starting IP*<br>10.0.0.10                 | Ending IP*<br>10.0.254 |            | New Range |               |           |         |
|               |                                 | Starting IP                               | Endir                  | ıg IP      | Action    |               |           |         |
|               |                                 | 10.0.0.10                                 | 10.0.0                 | .254       | <b> </b>  |               |           |         |
|               |                                 | Submit                                    |                        |            |           |               |           |         |
|               |                                 |                                           |                        |            |           |               |           |         |

# Adding vApp Networks

vApp networks allow the VMs to communicate with each other and to the outside world to connect to Organization Networks. The vApp network is the only type that can be assigned to a VM Network Card.

| ≡ ABC Company | My Services<br>VCloud - Allocation VDC | :(1) |               |               |              |        |         |          |         | C |
|---------------|----------------------------------------|------|---------------|---------------|--------------|--------|---------|----------|---------|---|
| Q             | Filter Rows                            |      |               |               |              |        |         |          |         |   |
|               | Service Name                           | ^    | Solution Name | Service State | Org VDC Name | Ram    | Compute | Capacity | Enabled |   |
| My Services   | Basic VRG                              |      | Basic VRG     | Purchased     | Basic VRG    | 0/8 GB | 0/8 GHz | 0/500 GB | true    |   |
| 🚬 Marketplace |                                        |      |               |               |              |        |         |          |         |   |
| Reports Y     |                                        |      |               |               |              |        |         |          |         |   |
| 🗘 Account 🗸 🖌 |                                        |      |               |               |              |        |         |          |         |   |

To create a vApp network, click My Services and into your VRG.

Open the vApp and navigate to vApp Network tab. Click **Add** to create the vApp Network.

| vApps (Windows2012R2_TEST) > VApp Networks |            |                                                                                                  |     |
|--------------------------------------------|------------|--------------------------------------------------------------------------------------------------|-----|
| VMs                                        |            | VApp Networks                                                                                    |     |
| VApp Networks                              |            |                                                                                                  | Add |
| Name                                       | Fence Mode | Actions                                                                                          |     |
| testint                                    | bridged    | <u> <u> </u> <u> </u> <u> </u> <u> </u> <u> </u> <u> </u> <u> </u> <u> </u> <u> </u> <u></u></u> |     |
|                                            |            |                                                                                                  |     |

Select the Organization VRG Network and click Submit.

| =             | My Services > My Organization  | 7DC                                  |       |      | c       |
|---------------|--------------------------------|--------------------------------------|-------|------|---------|
| ABC Company   | Name<br>Basic VRG              | Add a vApp Network                   |       | ×    | slete   |
| Q             | Allocation Model<br>Allocation | Organization Network*<br>Org Network | -     |      |         |
|               | Description<br>Basic VRG       |                                      |       |      |         |
|               |                                | Submit                               |       |      |         |
|               |                                |                                      |       |      |         |
| 📜 Marketplace | Q                              |                                      |       |      |         |
| Reports Y     | Resource Managen               | ent Modify Service Automator Logs    |       |      |         |
| 🛟 Account 🗸 🗸 | wApps (VM1) > VApp Network     | •                                    |       |      |         |
|               |                                | VMs                                  |       |      |         |
|               | VApp Networks                  |                                      |       |      | Add     |
|               |                                | Name                                 | Fence | Mode | Actions |

#### Virtual Machine Management

The Virtual Machine Management (VMM) interface allows you to access a VM's guest OS. You can modify resource power, change virtual peripherals, or take a virtual snapshot to back up the exact state of the VM at any given time.

| My Services > My Organization VDC > N    | fy Virtual Machine                                         |              |                              |         |                | C               |  |  |
|------------------------------------------|------------------------------------------------------------|--------------|------------------------------|---------|----------------|-----------------|--|--|
| TESTVM45 - running                       |                                                            |              |                              |         | ► I !          | _ <u>2</u> ∣∎ ≎ |  |  |
| VM Name<br>TESTVM45                      |                                                            |              | Ram<br>1 GB                  | F       | Modify VM      |                 |  |  |
| Computer Name                            | omputer Name<br>STVM45                                     |              | Cores<br>1                   |         | Console Access |                 |  |  |
| NoRef ID<br>wm-75247<br>Operating System |                                                            |              | Cores Per Socket             |         | ▲ Mount ISO    |                 |  |  |
|                                          |                                                            |              | 1<br>Guest OS Admin Password |         | ▲ Unmount ISO  |                 |  |  |
|                                          | Operating System<br>Microsoft Windows Server 2012 (64-bit) |              | %3qJ\$%q6                    | Û (     | Delete         |                 |  |  |
| Resource Management                      | Automator Logs                                             |              |                              |         |                |                 |  |  |
| 1                                        | Network Card                                               |              | Disk                         |         | Snapshots      |                 |  |  |
| Network Card                             |                                                            |              |                              |         |                | Add             |  |  |
| Adapter Type                             | Connected                                                  | Ip Address   | IP Allocation Mode           | Primary | Network        | Actions         |  |  |
| VMXNET3                                  | ~                                                          | 192.168.20.9 | manual                       | *       | testint        | ☑ 前             |  |  |

The VM page is split into three sub-sections:

- VM Information Displays the VM name, specs, and guest OS information. It will also show if access is enabled to power on/off/restart the VM. There are a few options the user can perform here:
  - **Power Options** The VM can be Powered On, Off, Rebooted, or, if the Guest supports it, you can also perform a graceful shutdown or graceful reboot
  - Modify VM Change the VM name, hostname, or CPU/RAM values
  - **Console Access** Opens a new window with a GUI interface that allows the client to access the guest OS
  - Mount ISO Mount an ISO uploaded by the client to their catalog
  - Unmount ISO Eject a mounted ISO and unmount it.
  - **Delete** Delete the entire VM
- VM Management See which virtual peripherals are attached to the VM and view the logs for VM related tasks completed by Hyalto.
- VM Details See virtual peripheral details, add or remove virtual peripherals, and create or remove snapshots.

# Adding Network Cards to a VM

To add a network card (NIC) to a VM you must first power down the server to allow changes to be made. Second go to the VM that you would like to add the NIC to. Once selected, click **Add** and it will bring up a pop-up menu. In the pop-up menu you will be shown multiple drop-down options.

- 1. Network Choose which network to be used for this VM.
- 2. Adapter Type Select VMXNET3.
- 3. IP Allocation Mode Pick a free IP from the IP pool defined in Organization VRG Network and select Manual. Enter the IP address.
- 4. There is a check box that you can choose if this will be your primary NIC or alternate NIC. If this will be your Primary NIC, check the box.
- 5. Once Completed Click **Submit**.

| Network*        |   | Adapter Type       |    | Primary   |  |
|-----------------|---|--------------------|----|-----------|--|
| vappnetexternal | • | VMXNET3            | Ψ. |           |  |
| -               |   |                    |    | Connected |  |
|                 |   | IP Allocation Mode |    |           |  |
|                 |   | manual             | Ψ. |           |  |
|                 |   |                    |    |           |  |
|                 |   | IP Address         |    |           |  |
|                 |   | 10.0.0.1           |    |           |  |
|                 |   |                    |    |           |  |
|                 |   |                    |    |           |  |
|                 |   |                    |    |           |  |
| Submit          |   |                    |    |           |  |
|                 |   |                    |    |           |  |

#### Adding Disk to VM

- 1. Click on the VM you would like to add storage to and navigate to Disk tab.
- 2. Click **Add** and enter the capacity, Storage Unit, and the Storage Policy.
- 3. Click Submit.
- 4. Login to the OS and perform the disk addition if necessary:
  - For Example: Windows OS Open Disk Management and add the disk to the OS.

| Add a Disk       |                      | ×                                       |
|------------------|----------------------|-----------------------------------------|
| Capacity*<br>200 | Storage Unit *<br>GB | Storage Policy*<br>ManagedHosting-Tier2 |
| Submit           |                      |                                         |

#### **Creating Snapshots of a VM**

Snapshots allow the customer to take a copy of the current state of the VM, and back it up in case of a fatal error or requirement to revert to a previous version. Snapshots are stored using the default storage policy.

- 1. Click on the VM you would like to take a snapshot.
- 2. Click Add.

| Operating System<br>Microsoft Windows Server 2012 (64-bit) | Guest OS Admin Password                     | T Delete  |
|------------------------------------------------------------|---------------------------------------------|-----------|
| Resource Management Automator Logs                         | (!)                                         |           |
|                                                            | Are you sure you want to create a snapshot? |           |
| Network Card                                               | Cancel                                      | Snapshots |
| Snapshots                                                  |                                             | Add       |
| Name                                                       | Date (UTC)                                  | Actions   |
|                                                            | No Data Found                               |           |
|                                                            |                                             |           |
|                                                            |                                             |           |

**NOTE:** Do not perform any Modify VM operation like CPU/Memory/Disk modification, when a snapshot of a VM has been taken.

#### **Restore/Delete Snapshot**

Restore snapshot <sup>1</sup> will restore the VM to a state prior to the snapshot. If any changes you made were not successful, you will select **restore snapshot** to revert the changes made.

Delete snapshot will commit the changes to the Disk. If your change is successful, you will select **delete snapshot** to commit the changes.

| Network Card | Disk                   | Snapshots |
|--------------|------------------------|-----------|
| Snapshots    |                        |           |
| Name         | Date (UTC)             | Actions   |
| Snapshot     | 2019-06-19 05:43:18 PM | tr 💼      |

#### Networking - Edge Gateway Management

#### **Firewall Rules**

By default, all traffic to and from the internet is denied by the SaskTel firewall. Firewall and NAT rules must be created to allow traffic from one interface to the next.

#### NAT Rules

There are two types of NAT rules available. DNAT rules route traffic from an external IP to an internal IP and SNAT rules route traffic from an internal IP to an external IP.

#### My Services $\rightarrow$ vCloud EdgeGateway $\rightarrow$ Select the Edge Gateway and open it.

| My Services vCloud - Allocation VDC (2) vCloud - Edge Gateway (2) XaaS - Service (1) Filter Rows |                  |               |                               |            |  |
|--------------------------------------------------------------------------------------------------|------------------|---------------|-------------------------------|------------|--|
| Service Name                                                                                     | Solution Name    | Service State | Edge Name                     | Gateway Id |  |
| Advanced Gateway                                                                                 | Advanced Gateway | Purchased     | Advanced Gateway              | edge-159   |  |
| vShieldEdge_22_20171024133353                                                                    | Advanced Gateway | Purchased     | vShieldEdge_22_20171024133353 | edge-106   |  |
|                                                                                                  |                  |               |                               |            |  |

#### Navigate to Firewall / NAT/ IPSEC VPN section to create Networking rules.

| Ny Services > My Edge                  | Gateway         |                     |                                   |           |                                            |         |                   |        |           |
|----------------------------------------|-----------------|---------------------|-----------------------------------|-----------|--------------------------------------------|---------|-------------------|--------|-----------|
| <mark>lame</mark><br>ShieldEdge_22_201 | 71024133353     | Organiz<br>LoadTest | ation Virtual Datacent<br>13      | ter       | IP Address<br>142.165.148.11               |         | 📋 Delete          | 2      |           |
| ize<br>ompact                          |                 | Status<br>Ready     |                                   |           | Secondary IP Addre<br>142.165.148.11-142.1 |         |                   |        |           |
| Description                            |                 | Gateway<br>edge-106 |                                   |           |                                            |         |                   |        |           |
| Resource Manag                         | gement Mc       | dify Service Auto   | mator Logs                        |           |                                            |         |                   |        |           |
| Firew                                  | vall            | NAT                 | Cer                               | tificates | IPSEC VP                                   | N       | SSL VPN           | Load   | Balancers |
| irewall                                |                 |                     |                                   |           |                                            |         |                   |        | A         |
| Rule ID                                | Name            | Rule                | Source IP                         | Source VM | Dest IP                                    | Dest VM | Service           | Action | Actions   |
| 131074                                 | firewall        | internal_high       | Any                               | Any       | Any                                        | Any     | Any               | accept |           |
| 135185                                 | ipsec           | internal_high       | 142.165.148.11,<br>142.165.148.38 | Any       | 142.165.148.11,<br>142.165.148.38          | Any     | udp:any:500, 4500 | accept |           |
| 133131                                 | Internet acces  | s user              | 192.168.20.0/24                   | Any       | any                                        | Any     | any:any:any       | accept | 📝 🛍       |
| 133132                                 | SSH             | user                | any                               | Any       | 142.165.148.11                             | Any     | any:any:any       | accept | <b>I</b>  |
|                                        | default rule fo | r default_policy    | Any                               | Any       | Any                                        | Any     | Any               | deny   |           |

# **Basic Access Rule Examples**

#### **Internet Access**

To get internet access to your servers, you must create a Firewall rule and SNAT rule.

#### Firewall Rule for Internet Access:

- 1. Name the firewall rule and provide a Description.
- 2. Click on the **Action** drop down list and select **Accept**.
- 3. Provide a Source IP Address. For internet access, provide the whole subnet of your Organization VRG network (For Example 10.0.0./24).
- 4. Type Any in IP Address section and click Add Destination IP.

| =                        | My Services > My Edge Gateway |                                             |                                        |        | C       |
|--------------------------|-------------------------------|---------------------------------------------|----------------------------------------|--------|---------|
| ≡ <sub>ABC Company</sub> | Name<br>EdgeGateway-compact   | Add a Rule/Firewall                         | ×                                      | elete  |         |
| Q                        | Size<br>compact               | Name"<br>Internet Rule                      | Action"<br>accept *                    |        |         |
|                          | Description<br>-              | Decription                                  | Enabled Logging Enabled Exclude Source |        |         |
| My Services              | ¢°₀                           |                                             | Exclude Dest                           |        |         |
| ) Marketplace            | Resource Managen              |                                             |                                        |        |         |
| Reports Y                | Firev                         | Object Types<br>Virtual Machines            | Added Sources                          | Load   |         |
| 🖨 Account 🗸 🗸            | Firewall                      |                                             |                                        |        | Add     |
|                          | Rule ID                       | Available Objects<br>Windows2016 - vm-57262 |                                        | Action | Actions |
|                          | 131074                        |                                             |                                        | accept |         |
|                          | 131075                        |                                             | Added Destinations                     | accept | C 🖻     |
|                          | 131073                        |                                             |                                        | deny   |         |
|                          |                               |                                             |                                        |        |         |
|                          |                               |                                             |                                        |        |         |
|                          |                               | IP Address                                  | Add Source IP Add Destination IP       |        |         |
|                          |                               | Added Sources                               | Added Destinations                     |        |         |
|                          |                               | 10.0.0/24 X                                 | any X                                  |        |         |
|                          |                               |                                             |                                        |        |         |
|                          |                               |                                             |                                        |        |         |
|                          |                               | Add Service                                 |                                        |        |         |
|                          |                               | Add Service                                 |                                        |        |         |
|                          |                               | Submit                                      |                                        |        |         |
|                          |                               |                                             |                                        |        |         |

- 5.Click Add Service and keep the default setting.
- 6.Click **Submit** to apply the firewall rule.

# Add Service

#### SNAT Rule for Internet Access:

1. Navigate to the NAT section and click Add SNAT.

| My Services > My Edge Gateway         |                |                              |                |                                                       |          | C                 |
|---------------------------------------|----------------|------------------------------|----------------|-------------------------------------------------------|----------|-------------------|
| Name<br>vShieldEdge_22_20171024133353 | ł              | Organization Virte           | ual Datacenter | IP Address<br>142.165.148.11                          | 💼 Delete |                   |
| Size<br>compact                       |                | <mark>Status</mark><br>Ready |                | Secondary IP Address<br>142.165.148.11-142.165.148.11 |          |                   |
| Description                           |                | Gateway Id<br>edge-106       |                |                                                       |          |                   |
| <b>Q</b> o                            |                |                              |                |                                                       |          |                   |
| Resource Management                   | Modify Service | Automator Logs               | 3              |                                                       |          |                   |
| Firewall                              | N.             | AT                           | Certificates   | IPSEC VPN                                             | SSL VPN  | Load Balancers    |
| NAT                                   |                |                              |                |                                                       |          | Add DNAT Add SNAT |

- 2. Applied on Select the Production Client External Network.
- 3. Original Address: Subnet of your Organization VRG Network (For Example: 10.0.0.0/24).
- 4. Translated Address: IP address of your Edge Gateway (142.165.18.89).
- 5. Check **Enabled** check box and click **Submit**.

| Add SNAT                                            |                                    | × |
|-----------------------------------------------------|------------------------------------|---|
| Applied On *<br>Production Client External Network  | Original Address *<br>• 10.0.0/24  |   |
| Description<br>Internet Access                      | Translated Address * 142.165.18.89 |   |
| <ul> <li>Enabled</li> <li>Enable Logging</li> </ul> |                                    |   |
| Submit                                              |                                    |   |

After creating both the rules, login to the server and validate you have internet access.

#### **RDP Rule**

An RDP rule allows a user to be able to log into your server from an outside source. To get RDP rule working, you need to create a firewall rule and DNAT rule:

#### Firewall Rule for RDP Access:

- 1. Name the firewall rule and provide a Description.
- 2. Click on the Action drop down list and select Accept.
- 3. Provide a Source IP Address. For RDP, provide the public IP you are connecting from. You can type **Any** if you are allowing RDP access on internet.
- 4. Provide the Edge Gateway IP Address in the IP address section and click Add Destination IP.
- 5. Click **Add Service** and provide the protocol/source port and destination port. For RDP access protocol will be **TCP** and source port /destination port is **3389**.
- 6. Click **Submit** and finish the firewall rule.

| ≡           | My Services > My Edge Gateway |                                  |                                                |           | c       |
|-------------|-------------------------------|----------------------------------|------------------------------------------------|-----------|---------|
| ABC Company | Name<br>EdgeGateway-compact   | Add a Rule/Firewall              | ×                                              | elete     |         |
| Ω           | Size<br>compact               | name"<br>Remote Desktop Rule     | Action* accept                                 |           |         |
|             | Description<br>-              | Description                      | Enabled     Logging Enabled     Exclude Source |           |         |
| My Services | <b>O</b> o                    |                                  | Exclude Dest                                   |           |         |
| Harketplace | Resource Managen              |                                  |                                                |           |         |
| Account V   | Firev                         | Otject Types<br>Virtual Machines | Added Sources                                  | Load Bala |         |
| V Account   | Firewall                      | Available Objects                |                                                |           | Add     |
|             | Rule ID                       | Windows2016 - vm-57262           |                                                | Action    | Actions |
|             | 131074                        |                                  | Added Destinations                             | accept    |         |
|             | 131073                        |                                  | Added Destinations                             | deny      |         |
|             |                               |                                  |                                                |           |         |
|             |                               |                                  |                                                |           |         |
|             |                               |                                  |                                                |           |         |
|             |                               | IP Address                       | Add Source IP Add Destination IP               |           |         |
|             |                               | Added Sources                    | Added Destinations                             |           |         |
|             |                               | any X                            | 142.165.18.89 X                                |           |         |
|             |                               |                                  |                                                |           |         |
|             |                               |                                  |                                                |           |         |
|             |                               | Add Service                      |                                                |           |         |
|             |                               | protocol sourcePort<br>tcp v any | destinationPort X<br>3389                      |           |         |
|             |                               |                                  | 5557                                           |           |         |
|             |                               | Add Service                      |                                                |           |         |
|             |                               | Submit                           |                                                |           |         |
|             |                               |                                  |                                                |           |         |
| v32.87      |                               |                                  |                                                |           |         |

#### DNAT

- 1. Navigate to the NAT section and click Add DNAT.
- 2. Applied On Select Production Client External Network from the drop-down menu.
- 3. Protocol TCP.
- 4. Original Address IP address of the Edge Gateway.
- 5. Original Port 3389.
- 6. Translation Address IP address of the server (For Example: 10.0.0.2).
- 7. Translated Port 3389.
- 8. Check Enabled and click Submit.

| Add DNAT                           |                      | × |
|------------------------------------|----------------------|---|
| Applied On *                       | Protocol *           |   |
| Production Client External Network | ▼ tcp                | * |
|                                    | Original Address *   |   |
| Description                        | 142.165.18.89        |   |
|                                    | //<br>Original Port* |   |
| Enabled                            | 3389                 |   |
| Enable Logging                     | Translated Address * |   |
|                                    | 10.0.0.2             |   |
|                                    | Translated Port *    |   |
|                                    | 3389                 |   |
|                                    |                      |   |
| Submit                             |                      |   |

Try RDP access after creating both the rules.

# 4. MAIN NAVIGATION – REPORTS

This section contains the Reports by Service and Reports by Contract.

#### Services

The Reports by Service allows you to see and export a list of services you have purchased. You can pick a time frame that you would like to be shown as well as deleted services with the **Show Deleted Services** check box.

| ≡ <sub>ABC Company</sub> | Reports By Service<br>Timezone: Coordinated Universal Time (UTC)<br>14-Oct-2018 05:49 PM | 14-Nov-2018 05:49 PM          | Export              |               | c                     |
|--------------------------|------------------------------------------------------------------------------------------|-------------------------------|---------------------|---------------|-----------------------|
| <u>D</u>                 | Solution Name                                                                            | Service Name                  | Resource Name       | Туре          | State                 |
|                          | Basic VRG                                                                                | Basic VRG-1                   | Basic VRG           | allocationVDC | Purchased             |
|                          | AirVM 3.x EdgeGateway-compact                                                            | AirVM 3.x EdgeGateway-compact | EdgeGateway-compact | edgeGateway   | Purchased             |
| My Services              |                                                                                          |                               |                     |               | Show Deleted Services |
| 📜 Marketplace            |                                                                                          |                               |                     |               |                       |
| Reports ^                |                                                                                          |                               |                     |               |                       |
| Services                 |                                                                                          |                               |                     |               |                       |
| Contracts                |                                                                                          |                               |                     |               |                       |
| 🏠 Account 🗸 🗸            |                                                                                          |                               |                     |               |                       |

To find out more information about the solution, click into the solution and you will then be able to export information on the specific service and review the service.

| $\equiv_{ABC Company}$ | Raports By Service + Per Service<br>Service + Standard VRG<br>Timezone: Coordinated Universal Time (UTC)<br>14-Oct-2018 10:30 PM | 14-Nov-2018 10:3   | D PM                                                                       | Export      |                                 | c       |
|------------------------|----------------------------------------------------------------------------------------------------|--------------------|----------------------------------------------------------------------------|-------------|---------------------------------|---------|
| My Services            | Service Summary:<br>Service Name : Standard VRG<br>Solution Name : Standard VRG<br>History Records per Service                   |                    | Description : 64GB RAM, 64 CPU, 1000GB Bro<br>Resource Name : Standard VRG | nze storage | Type : allocationVDC<br>State : |         |
| 📜 Marketplace          | Company Name                                                                                                    | User               | Category                                                                   | Action      | Timestamp (UTC)                 | Details |
| Reports ^              | ABC Company                                                                                                    | erosco87@gmail.com | Service Management                                                         | Create VDC  | 2018-11-05 21:07:07             | ۲       |
| Contracts              |                                                                                                    |                    |                                                                            |             |                                 |         |

# Contracts

The Reports by Contract show you the information of the Contract you have purchased. You may export this info into an excel spreadsheet.

|               | Reports By Contracts |               |               |               |                        |                  |                | c         |
|---------------|----------------------|---------------|---------------|---------------|------------------------|------------------|----------------|-----------|
| ABC Company   | Filter Rows          |               | Export C      | sv            |                        |                  |                |           |
| Q             | Service Name         | Solution Name | Resource Name | Solution Type | Contract Offering Name | Start Time (UTC) | End Time (UTC) | Is Active |
|               |                      |               |               | No Di         | ta Found               |                  |                |           |
|               |                      |               |               |               |                        |                  |                |           |
| My Services   |                      |               |               |               |                        |                  |                |           |
| 📜 Marketplace |                      |               |               |               |                        |                  |                |           |
| Reports ^     |                      |               |               |               |                        |                  |                |           |
| Services      |                      |               |               |               |                        |                  |                |           |
| Contracts     |                      |               |               |               |                        |                  |                |           |
| 🏟 Account 🗸 🗸 |                      |               |               |               |                        |                  |                |           |

# 5. MAIN NAVIGATION – ACCOUNTS

# Settings

#### **Contact info**

Contact Info allows you to add all the Billing Contacts and Technical Contact information that will be used on this account.

| $\equiv_{ABC Company}$ | General Settings |                 |   |                   | c               |
|------------------------|------------------|-----------------|---|-------------------|-----------------|
|                        | Billing Contact  |                 |   | Technical Contact |                 |
| My Services            | First Name       | First Name*     |   | First Name        | First Name*     |
| 📜 Marketplace          | Last Name        | Last Name *     | _ | Last Name         | Last Name*      |
| Account ^              | Street Address1  | Street Address1 | - | Street Address1   | Street Address1 |
| Settings               | Street Address2  | Street Address2 | _ | Street Address2   | Street Address2 |
| Access & Roles         | City             | City*           | _ | City              | City*           |
|                        | State            | State           |   | State             | State           |
|                        | Country          | Country*        | - | Country           | Country*        |
|                        | Postal Code      | Postal Code     | _ | Postal Code       | Postal Code     |
|                        | Primary Phone    | Primary Phone*  | - | Primary Phone     | Primary Phone * |
|                        | Secondary Phone  | Secondary Phone |   | Secondary Phone   | Secondary Phone |
|                        | Email            | Email *         | - | Email             | Email*          |
|                        | Save             |                 |   |                   |                 |

# Setup

In setup you will be able to view the company name. Modification to Company name can be made in this section.

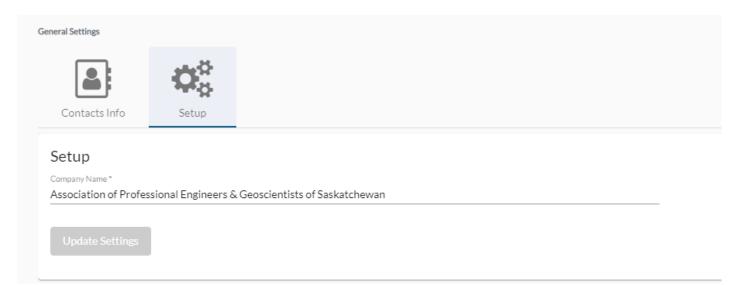

# Access & Roles

# Users

Users can view, add, and change users

- A. Audit Logs
- B. Modify
- C. Reset Password
- D. Delete
- E. Add User

| $\equiv_{ABC Company}$ | Access & Roles | nissions Audit Logs |        |                     |        | c       |
|------------------------|----------------|---------------------|--------|---------------------|--------|---------|
|                        | Users          |                     |        |                     |        | E 🖛 Add |
|                        | Username       | ▲ Roles             | Status | Last Login (UTC)    | Is MFA | Actions |
| My Services            |                | Administrator       | Active | 2018-11-15 17:44:05 | ×      | 🖹 🕜 🔍 🏛 |
| 📜 Marketplace          |                |                     |        |                     |        | АВСД    |
| Reports Y              |                |                     |        |                     |        |         |
| 🏠 Account 🔷            |                |                     |        |                     |        |         |
| Settings               |                |                     |        |                     |        |         |
| Access & Roles         |                |                     |        |                     |        |         |
|                        |                |                     |        |                     |        |         |

#### Adding Users

To add a user, click **Add** and it will bring a pop-up to add user information and the roles that will be applied to that user. The drop down will give you multiple options

- Administrator
- Auditor
- IT Support Basic
- IT Support Advanced

| ≡              | Access & Roles |                       |                            |   | c       |
|----------------|----------------|-----------------------|----------------------------|---|---------|
| ABC Company    |                | Add User              |                            | × |         |
| Ω              | Users Ro       | User Infomation       | Roles                      |   |         |
|                | Users          | Username              | Administrator              |   | Add     |
|                | Userna         | testaccount@gmail.com | User Management<br>Auditor |   | Actions |
| My Services    |                |                       | T Support - Basic          |   | 🖹 🖉 🔍 🏛 |
| ) Marketplace  |                | Save                  | IT Support - Advanced      |   |         |
| Reports Y      |                |                       |                            |   |         |
| 🚯 Account 🔷 🔨  |                |                       |                            |   |         |
| Settings       |                |                       |                            |   |         |
| Access & Roles |                |                       |                            |   |         |

#### **Roles & Permissions**

Roles and Permissions will show the permissions for each role that comes default. You may add your own Roles & Permissions by clicking **Add**.

| ≡ <sub>ABC Company</sub>                                                 | Access & Roles<br>Users Coles & Permissions | Audit Logs                                                                                                    |         | C<br>Add                                 |
|--------------------------------------------------------------------------|---------------------------------------------|----------------------------------------------------------------------------------------------------|---------|------------------------------------------|
|                                                                          | Name                                        | Permissions                                                                                                    | Default | Actions                                  |
| <ul> <li>My Services</li> <li>Markstplace</li> <li>Intervices</li> </ul> | Administrator                               | API Keys, ASA Management, Account Management, Accounts, Audit,<br>Authentication Types, Contacts, Contracts, Customizations, Database<br>Servers, Hools, Ti Management, Managed Access, Notifications,<br>Pricing, Purchasing, Roles, SKUS, Service Management, Solution<br>Management, Solutions, Nut Prices, Users | true    | Ø                                        |
|                                                                          | User Management                             | Accounts, Roles, Users                                                                                                    | false   | ال ال ال ال ال ال ال ال ال ال ال ال ال ا |
| Account ^<br>Settings                                                    | Auditor                                     | ASA Management, Account Management, Audit, Hooks, Service<br>Management, Solution Management                                                                                                    | false   | C 🛍                                      |
| Access & Roles                                                           | IT Support - Basic                          | ASA Management, Accounts, Audit, Hooks, Roles, Service<br>Management, Users                                                                                                    | false   | ۵ ն                                      |
|                                                                          | IT Support - Advanced                       | ASA Management, Accounts, Audit, Hooks, Roles, Service<br>Management, Users                                                                                                    | false   | <b>6</b> m                               |

#### Adding a Role

To add a role you will have to complete the following 5 steps:

- A. Add a name to your role.
- B. Add a description to your role.
- C. Default checkbox Initial role used when adding a rule.
- D. Permissions that will be allowed in the role that is being created.
- E. Submit.

| =                              | Access & Roles      |                        |             |        |      |         |        | c                                     |
|--------------------------------|---------------------|------------------------|-------------|--------|------|---------|--------|---------------------------------------|
| ABC Company                    | <b>203</b>          | Add Role               |             |        |      |         |        | ×                                     |
| Ω                              |                     |                        | Description |        |      | Default | •C     |                                       |
|                                | Users Ro            | Name*                  |             |        |      |         |        |                                       |
|                                | Roles & Permissions | Ă                      |             |        | - F  | B       |        | Add                                   |
| My Services                    |                     | Permissions            |             |        | là.  |         | P      | Actions                               |
| ) Marketplace                  |                     | Name                   |             | Create | Read | Update  | Delete | u.                                    |
| Reports Y                      |                     | Account Management     |             |        |      |         |        |                                       |
| 🔅 Account 🔷                    |                     | - Accounts             |             |        |      |         |        | · · · · · · · · · · · · · · · · · · · |
| Settings                       |                     | - API Keys             |             |        |      |         |        | _                                     |
| Access & Roles                 |                     | - Authentication Types |             |        |      |         |        | 2 🖻                                   |
|                                |                     | - Contacts             |             |        |      |         |        | C 💼                                   |
|                                |                     | - Customizations       |             |        |      |         |        |                                       |
|                                |                     | - Roles                |             |        |      |         |        |                                       |
|                                |                     | - Users                |             |        |      |         |        |                                       |
|                                |                     | Service Management     |             |        |      |         |        |                                       |
|                                |                     | - Pricing              |             |        |      |         |        |                                       |
|                                |                     | SKUs                   |             |        |      |         |        |                                       |
|                                |                     | Unit Prices            |             |        |      |         |        |                                       |
|                                |                     | Contracts              |             |        |      |         |        |                                       |
|                                |                     | - Solutions            |             |        |      |         |        |                                       |
|                                |                     | ASA Management         |             |        |      |         |        |                                       |
|                                |                     | Audit                  |             |        |      |         |        |                                       |
|                                |                     | Managed Access         |             |        |      |         |        |                                       |
|                                |                     | Submit                 |             |        |      |         |        |                                       |
|                                |                     |                        |             |        |      |         |        |                                       |
| v3.2.87<br>🛧 (0) 🗠 (0) 👂 (0) 💉 |                     |                        |             | _      | _    | _       |        |                                       |

#### Audit Logs

Audit Logs will show which user has made purchases or changes. You can search logs with the filter drop down and adding a value. You can look more in depth in the details tab as well.

| $\equiv_{ABC Company}$ | Access & Roles                | ions AuditLogs                                                                                                    |                                                                                                    |                                                                                                    | c                                                                                                    |
|------------------------|-------------------------------|----------------------------------------------------------------------------------------------------|----------------------------------------------------------------------------------------------------|----------------------------------------------------------------------------------------------------|----------------------------------------------------------------------------------------------------|
| My Services            | Select a filter<br>Audit Logs | Value to search for     Search                                                                                                    | Clear                                                                                                    |                                                                                                    |                                                                                                    |
| Reports Y              | User/API                      | Category                                                                                                    | Action                                                                                                    | Timestamp (UTC)                                                                                                    | Details                                                                                                    |
| Access 6 Roles         |                               | Authentication<br>Service Management<br>Service Management<br>Service Management<br>Service Management<br>Service Management<br>Service Management<br>Service Management<br>Service Management<br>Service Management | Login Root<br>Access Console<br>Access Console<br>Access Console<br>Access Console<br>Access Console<br>Access Console<br>Access Console<br>Start VM<br>Create VApp<br>Create VApp<br>Create VApc | 2018-11-15 17.44.06<br>2018-11-15 17.39:39<br>2018-11-15 17.39:28<br>2018-11-15 17.39:18<br>2018-11-15 17.39:10<br>2018-11-15 17.38:42<br>2018-11-15 17.38:03<br>2018-11-15 17.38:03<br>2018-11-15 17.38:05<br>2018-11-15 17.28:05 | <ul> <li></li> <li></li> &lt;</ul> |